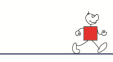

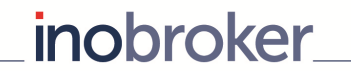

# **Vermittlernummern eingeben**

**Unter dem Menü-Punkt "Vermittlernummern eingeben" erscheint eine Liste aller bei inobroker eingebundenen Versicherer. Die Anbieter sind in vier Bereiche aufgeteilt. Mit einem Klick auf den entsprechenden Anbieternamen gelangen Sie zur Konfiguration.** 

In diesem Bereich können Sie folgende Einstellungen vornehmen:

- Ihre eigenen Vermittlernummern pflegen.
- Versicherungen aus bestimmten Vergleichsergebnissen ausblenden.
- Anbindungen anfordern.

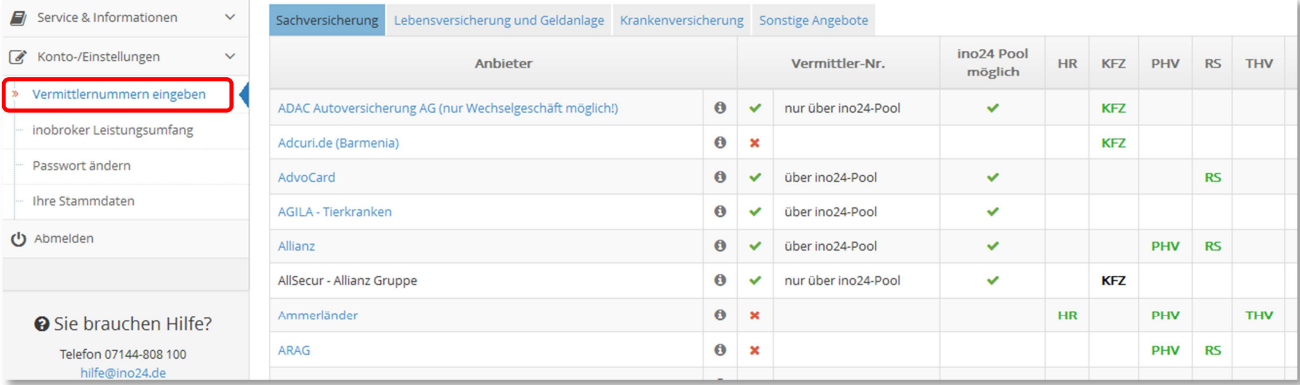

## **Wichtiger Hinweis**

Bei der Neuanmeldung gibt es eine Voreinstellung, damit die Vergleichsergebnisse eine Angebotserstellung zulassen. **Diese Voreinstellung lässt nur eine Angebotserstellung für Versicherungen zu, die über inobroker gepoolt werden können.**

Versicherer ohne ino24-Pool-Anbindung können nur mit einer eigenen Vermittlernummer genutzt werden. Sie erscheinen in der Übersicht mit einem "X".

Versicherer, die über Pooling laufen, sind mit einem **grünen Haken** gekennzeichnet. Sobald sie Ihre Vermittlernummer eingepflegt haben, erscheint in der rechten Spalte Ihre eigene Vermittlernummer.

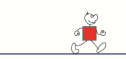

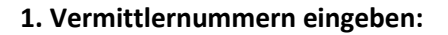

Um bei einer Versicherung die eigene Vermittlernummer zu hinterlegen, klicken Sie bitte in der entsprechenden Zeile auf den blau dargestellten Anbieternamen, z.B. **AdvoCard** 

**inobroker** 

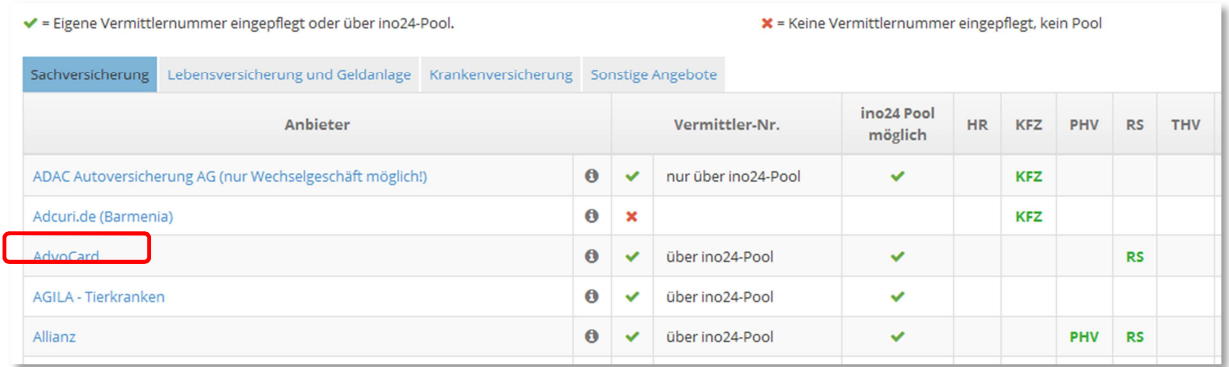

Nun können Sie im oberen Teil die eigene Vermittlernummer eintragen. Hierzu setzen Sie den Button auf "eigene Vermittlernummer" und geben Ihre persönliche Nummer der Gesellschaft ein. Bitte vergessen Sie nicht, den **Speichern-Button** zu klicken.

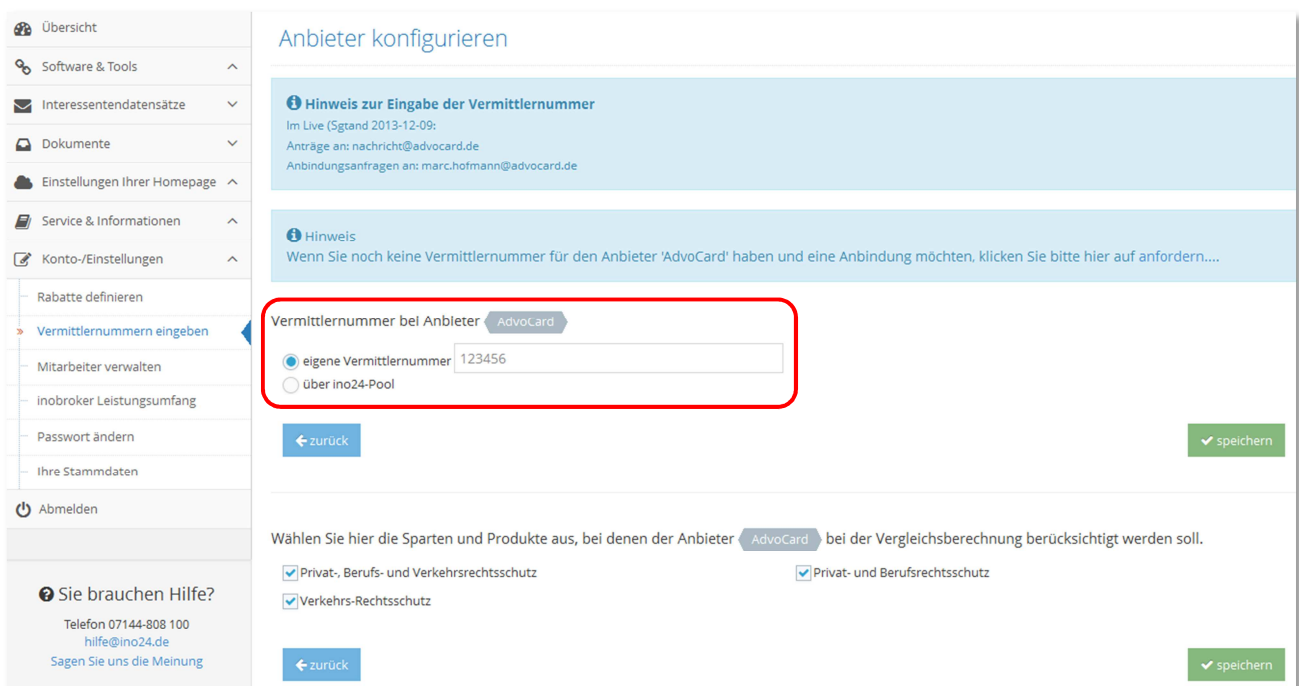

# **Wichtiger Hinweis:**

Sie können die Vermittlernummern jederzeit ändern oder die Einstellung auf "über ino24-Pool" setzen. **Bitte bedenken Sie, dass die Änderung sofort für alle neuen Anträge übernommen wird.**

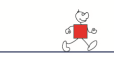

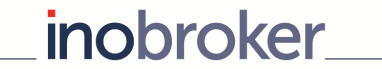

# **2. Versicherungen ausblenden**

Im unteren Teil der Maske kann der Anbieter aus einzelnen Vergleichsprozessen ausgeblendet werden. Häkchen entfernen und speichern.

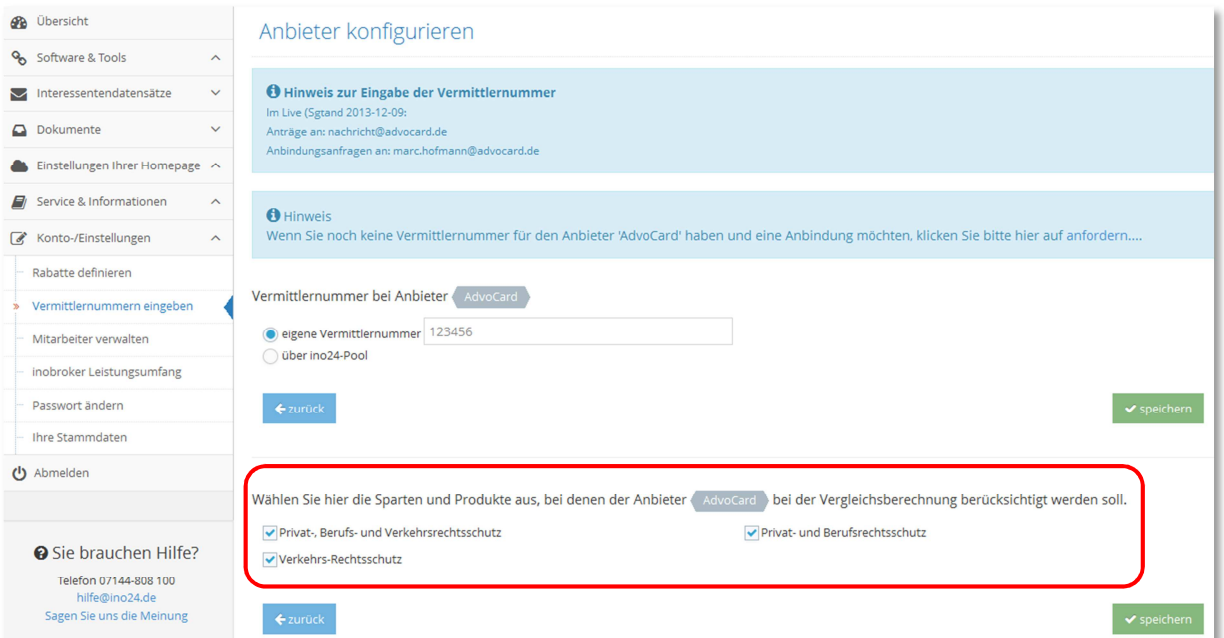

In der Übersicht werden **aktive Anbieter** in **grüner Schrift** dargestellt, **deaktivierte Anbieter** in **roter**  Schrift (siehe unteres Beispiel). Mit einem Klick auf den "i"-Button neben dem Anbieternamen erhalten Sie weitere Informationen zu dem Versicherer und seinen Produkten.

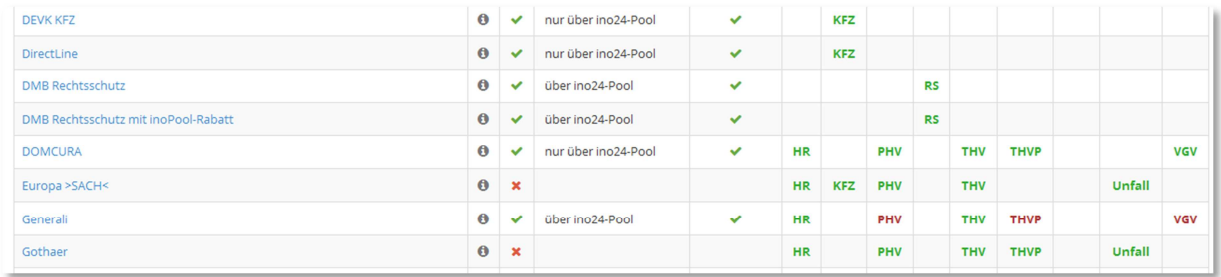

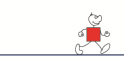

#### **3. Versicherer-Anbindung anfordern**

Falls Sie eine neue Direkt-Anbindung mit einem Versicherungsunternehmen benötigen, können Sie diese über unser Portal anfordern. Über den Link "anfordern..." versenden Sie eine Anfrage an den jeweiligen Versicherer. Dieser setzt sich dann direkt mit Ihnen in Verbindung.

*inobroker* 

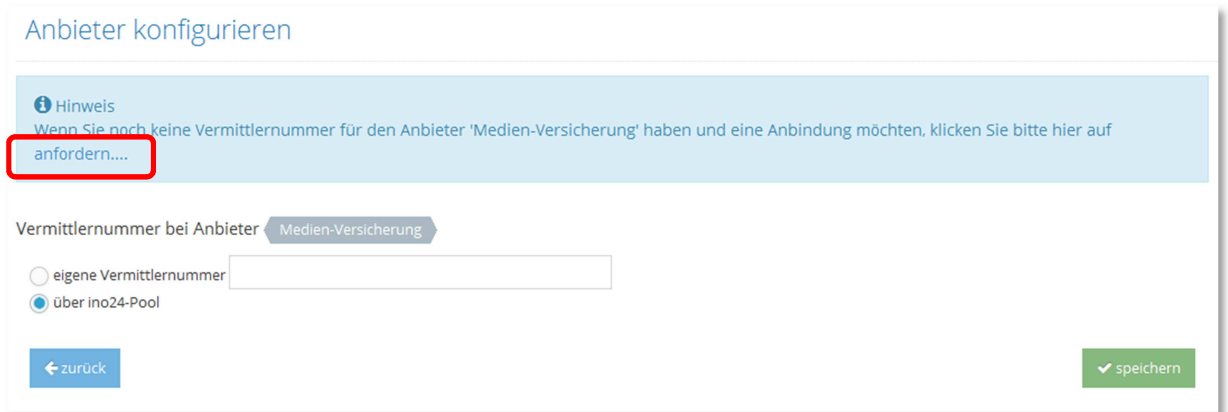

#### Zweite Abfrage:

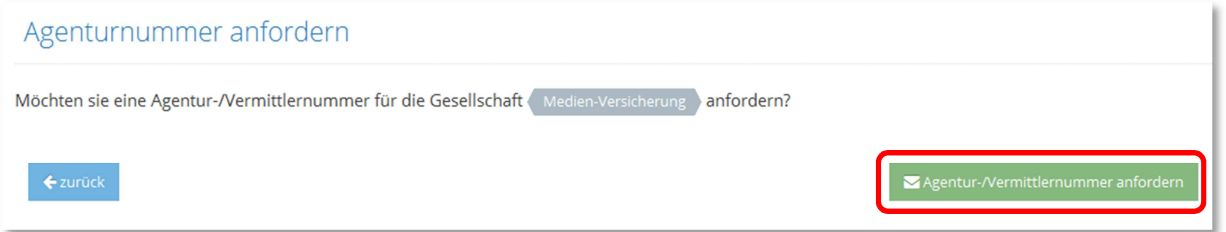

## **Wichtige Hinweise zur Anforderung**

- Sie können die Anforderung pro Versicherer **nur einmal absenden**. Nach dem einmaligen Absenden wird der Link nicht mehr angezeigt.
- Vor dem Absenden werden Sie nochmals ausdrücklich gefragt, ob Sie eine Agenturnummer anfordern möchten. **Sollten Sie bis dahin Ihre Stammdaten nicht kontrolliert haben, erfolgt die Anforderung ggf. mit falschen oder unvollständigen Daten.** Dies kann zur Ablehnung führen.
- Die Agenturnummer erhalten Sie direkt vom Versicherer. Diese müssen Sie selbst eintragen. Sie erscheint nach der Anforderung nicht automatisch bei inobroker.